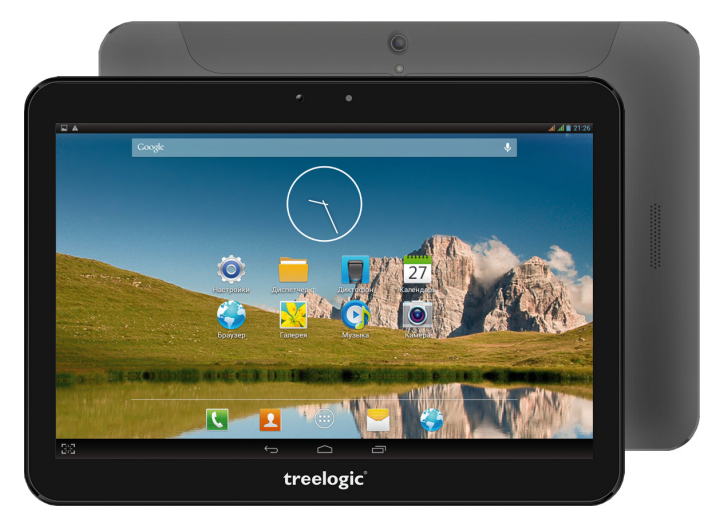

# Планшет Treelogic Brevis 1006QC 3G IPS GPS Краткое руководство пользователя

Спасибо, что выбрали планшетный компьютер Treelogic Brevis 1006QC 3G IPS GPS. В этом компактном приборе сочетаются преимущества компьютера, мультимедийного плеера и других мобильных цифровых устройств. Расширенный функционал, идеальное качество, высокая надежность и изысканный внешний вид делают его настоящим шедевром.

Рекомендуем вам прочитать Руководство, чтобы понять, как правильно пользоваться планшетом. В зависимости от версии программного обеспечения возможны незначительные расхождения между данным Руководством и выводимой на экран устройства информацией. Вся информация и рекомендации по использованию несут исключительно справочный характер и не могут быть основанием для претензий. Компания не несет ответственности за возможное повреждение устройства или потерю данных вследствие неправильного обращения с устройством. Конструкция планшета, встроенное программное обеспечение и содержание данного Руководства могут быть изменены без предварительного уведомления. Товарные знаки и наименования, встречающиеся в данном Руководстве, являются собственностью их владельцев.

# Основные характеристики

- IPS-матрица 10,1" (1280х800), сенсорный емкостный, multi-touch (5 точек)
- Операционная система Android 4.2.2
- Четырехъядерный процессор МТ8389 (ARM Cortex-A7 1.2 ГГц. GPU PowerVR SGX 544)
- 16 Гб встроенной памяти, 1 Гб оперативной памяти, поддержка карт MicroSD объемом до 32 Гб
- Поддержка двух SIM-карт, встроенный 3G-модем, Wi-Fi (802.11b/g/n), Bluetooth
- Встроенный GPS-приемник
- Фронтальная камера 2,0 Мпикс., основная камера 5,0 Мпикс.
- Игры, а также поддержка воспроизведения текстовых, графических, аудио- и видеофайлов
- Разъемы: два слота для SIM-карт, слот для карты MicroSD, разъем для наушников (mini-jack 3.5 мм), microUSB. microHDMI
- Встроенный Li-Ion аккумулятор емкостью 6000 мА/ч.
- Корпус выполнен из металла и пластика

# Источник питания и зарядка батареи

Планшет может получать электропитание двумя способами - при помощи аккумуляторной батареи и через USB-кабель от адаптера питания или от компьютера.

[Предупреждение] Перед первым включением планшетного компьютера и после длительного хранения устройства полностью зарядите батарею.

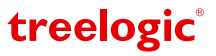

# **Внешний вид и элементы управления**

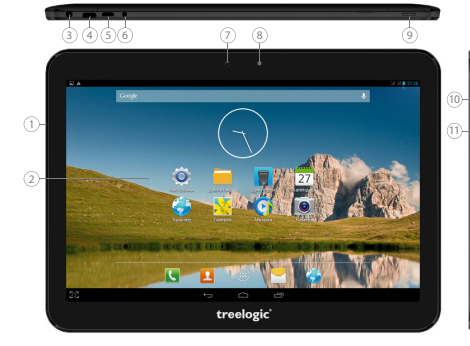

**1. Микрофон.** 

Используется для записи голоса и звука.

- **2. Сенсорный дисплей.** Используется для работы с планшетом, отображения и ввода информации.
- **3. Разъем для наушников (jack 3,5 мм).** Используется для подключения наушников.

# **4. Разъем microHDMI.**

Используется для подключения внешних мультимедийных устройств.

- **5. Разъем microUSB.** Используется для зарядки и соединения с компьютером.
- **6. Разъем адаптера питания.** Служит для подключения адаптера питания и зарадки планшета от сети.
- **7. Датчики освещения.** Используется для регулирования уровня подсветки экрана в зависимости от освещения.
- **8. Камера фронтальная (2,0 Мпикс.).**  Используется для записи видео и съемки фото.
- **9. [ ] Кнопка включения/выключения питания.**  При кратком нажатии позволяет включить или выключить спящий режим; при длительном нажатии используется для полного включения и выключения планшета.

# **Основные операции**

### **Включение/выключение**

Для включения планшета нажмите и удерживайте в течение нескольких секунд кнопку **[ ]**. На экране отобразится заставка, после чего появится основной интерфейс.

Для выключения планшета нажмите и удерживайте кнопку [  $\phi$  ], затем выберите Выключение  $\rightarrow$  ОК.

# **Переход в спящий режим**

Для перехода в спящий режим нажмите кнопку **[ ]**. Экран погаснет и планшет перейдет в режим экономии энергии. Если планшет не используется в течение определенного времени, он автоматически переходит в спящий режим.

Для выхода из спящего режима нажмите кнопку [  $\phi$  ] и перетащите значок [  $\bigcap$  ] вправо до значка [  $\bigcap$  ]. На экране отобразится основной интерфейс. Для индивидуальной настройки метода разблокировки экрана выберите **«Приложения» «Настройки» «Безопасность» «Блокировка экрана»**.

### **Использование карты памяти**

• **Установка.** Снимите декоративную панель (в верхнем правом углу на торце корпуса есть выемка, позволяющая приоткрыть крышку). Плавно вставьте карту памяти в слот.

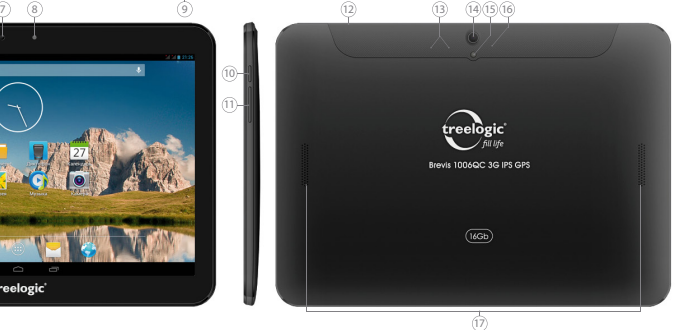

### **10. Кнопка «Возврат».**

Закрывает текущее окно и возвращает в предыдущее меню.

**11. Качель громкости.**

Используется для уменьшения/увеличения громкости звука.

### **12. Декоративная панель.**

Закрывает область со слотом для карты MicroSD и слотами для SIM-карт (в верхнем правом углу на торце корпуса есть выемка, позволяющая приоткрыть крышку).

# **13. 2 слота для SIM-карт.**

Позволяют присоединять две SIM-карты.

- **14. Камера основная (5,0 Мпикс.).**  Используется для записи видео и съемки фото.
- **15. Вспышка.**

Используется для дополнительного освещения при фотосъемке.

# **16. Слот для карты памяти.**

Позволяет присоединить одну карту памяти формата microSD.

treelogic®

#### **17. Динамики.** Используются для воспроизведения звука.

Страница 2

**Извлечение.** Во избежание потери данных отключите карту памяти перед ее извлечением. Перейдите в раздел **«Настройки»**, выберите меню **«Память» «Извлечь SD-карту» ОК**. После отключения и извлеките карту памяти из слота.

## **Использование сенсорного экрана**

Работа с емкостным экраном осуществляется с помощью пальцев или специального стилуса для емкостных экранов. При использовании сенсорного экрана можно выполнять следующие действия:

- **1. Нажатие:** прикоснитесь пальцем к экрану один раз. Используется для запуска приложений, ввода текста с экранной клавиатуры, выбора программных кнопок.
- **2. Длительное нажатие:** нажмите пальцем на элемент и удерживайте нажатие в течение нескольких секунд. Используется для создания ярлыка выбранного элемента, вызова дополнительных функций.
- **3. Прокрутка:** прикоснитесь пальцем к экрану и проведите в нужном направлении, не отрывая палец от поверхности дисплея. Используется для перемещения по меню, параметрам, тексту или изображению, а также для перемещения по рабочим столам.
- **4. Перемещение объекта:** нажмите пальцем на объект на экране и переместите его, не отрывая палец от поверхности дисплея. Используется для перемещения объектов по рабочему столу.

# **Основной интерфейс**

Основной интерфейс отображается после включения и разблокировки планшета *(Рис. 1)*. На нем расположены виджеты, ярлыки приложений, значки состояния и другие элементы. Проведите пальцем горизонтально по экрану, чтобы перейти к левым или правым дополнительным экранам.

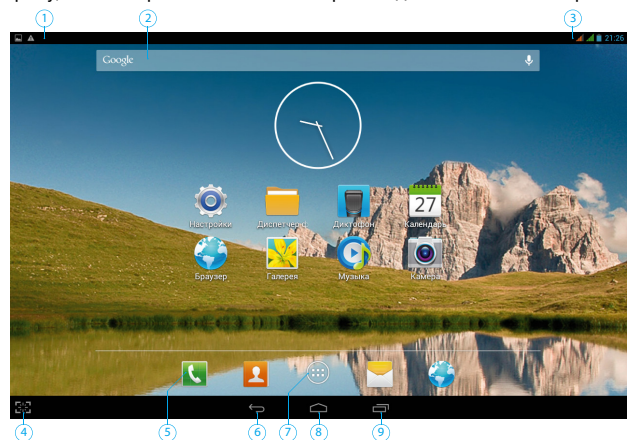

*(Рис. 1) Основной интерфейс*

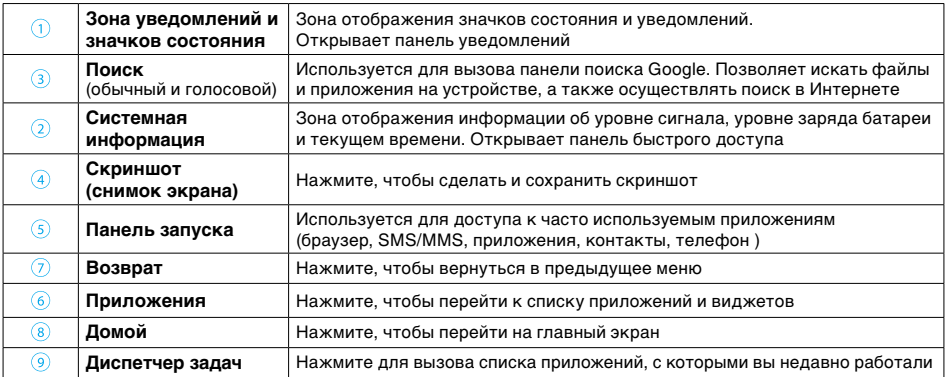

# **Дополнительные настройки и операции**

**Добавление ярлыков приложений и виджетов на основной экран.** Перейдите в **«Приложения»**, нажав значок **[ ]**. В данном меню доступны две закладки: **«Приложения»** и **«Виджеты»**. Выберите элемент, который вы хотите разместить на основном экране. Нажмите и удерживайте его, пока не появится панель основных экранов. Переместите элемент на один из экранов и отпустите.

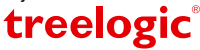

**Удаление элементов основного экрана.** Выберите и удерживайте элемент, который хотите удалить. В верхней части экрана появится значок удаления **[ ]**. Перетащите на него элемент и отпустите.

**Установка обоев.** Нажмите и удерживайте палец в любой точке на основном экране. На экране появится меню **«Установка обоев»**. Выберите источник изображений: «Галерея», «Живые обои», «Обои» и установите понравившееся изображение.

# **Подключение к сети Интернет**

## **Установка Sim-карт**

Убедитесь, что планшет выключен. Снимите декоративную панель и вставьте SIM-карту в специальный слот. При желании вы можете установить вторую SIM-карту во второй слот. Установите декоративную панель на место и вновь включите планшет, нажав кнопку **[ ]**.

### **Подключение**

При первом подключении к сотовой сети планшет автоматически получит от оператора необходимые данные, в том числе настройки точки доступа в Интернет. Для доступа к Интернету вам необходимо активировать соединение для передачи данных. Для этого проследуйте по пути **«Настройки» «Управление SIM-картами»**. В открывшемся меню **«Управления SIM-картами»** выберите пункт **«Соединение для передачи данных»** и выберите SIM-карту, которая будет использоваться для доступа в Интернет. После этого планшет предпримет попытку установить соединение с выбранной сетью. После успешного подключения к сети в строке состояния изменится значок уровня сигнала **[ ]**. В дальнейшем вы можете воспользоваться панелью быстрого доступа для включения и выключения передачи данных.

### **Настройка и подключение Wi-Fi**

Для настройки нового соединения откройте список приложений и выберите элемент **«Настройки»**. В меню настроек выберите пункт **«Беспроводные сети» «Wi-Fi»**. Если модуль Wi-Fi выключен – включите его. Устройство произведет поиск доступных беспроводных сетей и отобразит их на экране. Выберите сеть, к которой вы хотите подключиться, после чего введите требуемую информацию (логин/ пароль) и нажмите на значок **«Подключить»**. Устройство предпримет попытку установить соединение с выбранной сетью, используя введенные вами параметры. После успешного подключения к сети в строке состояния появится значок [  $\approx$  ].

**[***Примечание***]** *Для получения доступа к открытой сети Wi-Fi вводить данные не требуется. Для подключения к защищенным сетям потребуется ввести логин и/или пароль, которые необходимо выяснить у провайдера данной сети.* 

## **Работа с компьютером**

Подключите устройство к компьютеру при помощи USB-кабеля, используя разъем microUSB на корпусе планшета. После подключения в панели уведомления на планшете нажмите на значок **[ ]** и проведите

пальцем вниз. В открывшейса панели уведомлений выберите пункт **«USB-подключение установлено»**. В открывшемся окне нажмите **«Включить USB-накопитель»**. Дождитесь идентификации съемных дисков на компьютере. Теперь вы можете копировать файлы с планшета на компьютер и наоборот. После завершения работы отключите планшет от компьютера, используя «Безопасное извлечение устройств и дисков».

# **Изменение настроек**

Перейдите к списку приложений, нажав значок **«Приложения»**. Выберите элемент **«Настройки»**. На экране отобразится меню, позволяющее управлять настройками планшетного компьютера. Выберите требуемый пункт и произведите необходимые настройки.

## **Панель быстрого доступа**

Нажмите на изображение часов на верхней панели основного экрана. На экране отобразится панель быстрого доступа *(Рис. 2).* С помощью данной панели вы сможете быстро управлять ключевыми настройками планшета: изменять уровень подсветки экрана, включать и выключать модули Wi-Fi, Bluetooth и GPS, переключать каналы подключения и т.д. Данное меню также позволяет быстро перейти в меню настроек планшета.

괮 r mos **НАСТРОЙКИ BOADEDEL** Ĝ. 今 图 GPS 國  $\mathbf{\Omega}$ ⅄ **ПЕРЕДАЧА ДАННЫХ DEDERAUA RAULUM DEWIALDORETA** ⊗ Ö  $\bullet$ **APKOCTE** ABTONOBOPOT **ТАЙМЕР ОТКЛЮЧЕНИ**  $0.48$ ПРОФИЛИ ЗВУКА

(Рис. 2) Панель быстрого доступа

treelogic

Операционная система Android интуитивно понятна и удобна для использования. На сайте **https://play. google.com** представлено большое количество Android-приложений, благодаря которым можно безгранично расширять функциональные возможности планшета **Treelogic Brevis 1006QC 3G IPS GPS**.